# JTDX 中文使用手册

作者: VR2UPU BD7MJO 2017.12.18 初稿 → 2022.05.26 更新 QQ群: 308532243 FT8 数据通信俱乐部

请留意: 因应 JTDX 更新及更正本文件错误, 手册内容会不断更新,

JTDX 执行后发觉频率为红色, 请在文件菜单 --> 设置 --> 频率 --> 工作频率表 --> 右键 --> 重置.

首先,是校正系统时间,当你比别人快1秒,而你希望通联的台慢1秒,因此两台差距是2秒,所以把自己 系统校准,才是立在不败之地。

第二, 调控音量输出, 音量输出过大机器会启动 ALC 使声音变形, 并产生镜频干扰邻近以至亚洲地区, 和讯 号频宽过阔,做成远方台有可能对你的信息解码困难,降低成功通联机率.

第三, 电台机器接收要把 AGC 自动增益, DSP 声音压缩, NB 噪音抑制器都关掉.

第四,无论是 USB或 USB-Data 模式,要求滤波器在 2.5KHz 至 3KHz 的宽度,否则频谱图变成红色一片.

第五, 先在频谱图上找个空闲位置, 不干扰别人亦没有人把你盖掉.

第六,追台时不要胡乱狂呼主叫台,由其主叫台在回复另一方讯号报告,根本不可能答你.先看有什么空闲位 置.主叫台喜好接受对方直接发讯号报告吗? 主叫完成方式是 RRR 及 73 还是 RR73? 当主叫台发出 RRR 或 RR73 才立即呼叫相关方式.

第七, 前往 https://pskreporter.info/pskmap.html 或 http://www.pskreporter.de/ 查看别人收到你的讯 号报告.(注: 报告是对方上传的报告, 报告延迟1至3分钟)当你讯号遍布全球, 而你祗收到部份地区讯号, 说明你功率过大.

# 日录

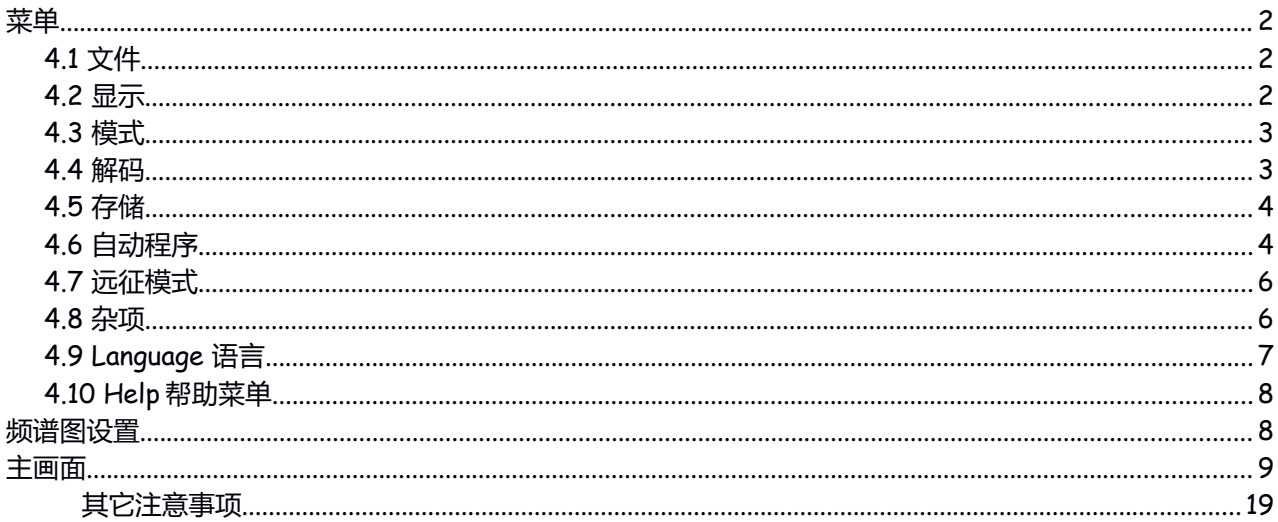

# <span id="page-1-2"></span>**菜单**

# <span id="page-1-1"></span>**4.1 文件**

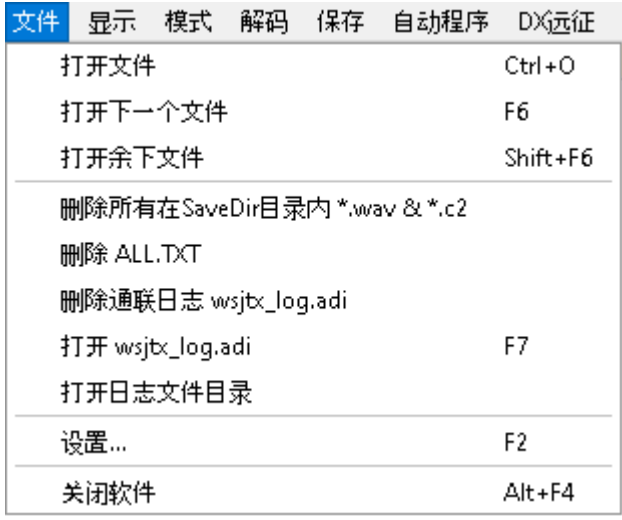

# **打开文件**

打开存储在硬盘里的声音文件

# **打开下一个文件**

把目录里下一个 wav 文件解码

# **打开馀下文件**

把目录里馀下的 wav 文件都解码

# **删除所有在 savDir 目录内\*.wav& \*.c2**

删除硬盘 savDir 目录里的所有 wav 声音文件及 c2 文件

**删除 ALL.TXT**

**删除通联日志 wsjtx\_log.adi**

**打开 wsjtx\_log.adi**

# **打开日志目录**

**设置**

**\*\*\*设置请参考另文 JTDX 中文安装及设置手册\*\*\***

# **关闭软件**

# <span id="page-1-0"></span>**4.2 显示**

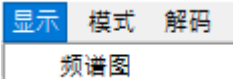

显示频谱图

# <span id="page-2-1"></span>**4.3 模式**

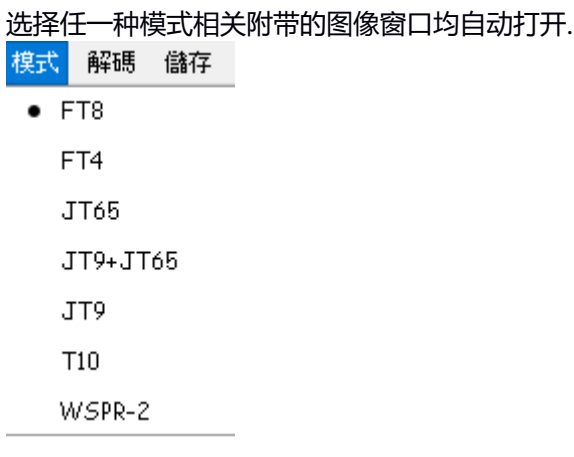

# <span id="page-2-0"></span>**4.4 解码**

# **FT8 线程处理**

你的电脑中央处理器是单核或双核, 选择线程 1 或 2. 若是四核或以上, 可以选择自动或 1 至 24 个线程数目, 作为解码 FT8 信号.

解碼 儲存 自動程序 DX:

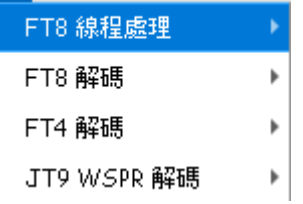

# **FT8 解码**

无线电设备接收到的, 或频谱图显示的所有范围 (宽频), 频谱图上小部分接收范围 (窄频). 解码次数(宽频): 1, 2, 3.

SWL 解码次数 (窄频): 1,2,3.

依电脑能力而选择, 参考滞后数值而定

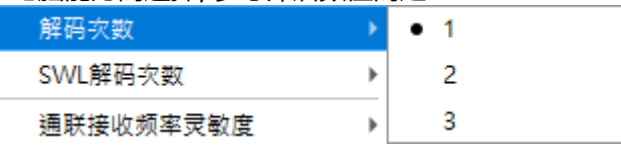

# **通联接收频率灵敏度**

预设为 低, 可因应改为 高, 如果经常有错误解码可降为 中,

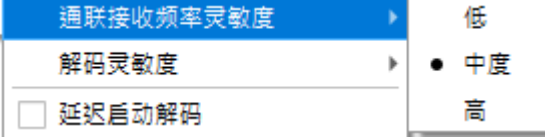

# **解码灵敏度**

此选项是专为快速 CPU 电脑, 增加 FT8 解码效率和提高解码的灵敏度.使用快速 CPU 是必需的, 因为多个信 号要进行处理.

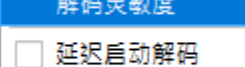

● 使用低阈值

最少

□ 带宽 DX 呼号搜索

使用子通道

因此 通联接收频率 灵敏度 及 解码灵敏度 两个设置组合为一个操作组. 慢速 CPU 电脑可以选择 最少.

普通 CPU 电脑可以选择 使用低阈值 (增加解码效率). 高速 CPU 电脑可以选择 使用子通道. 将解码周期设置为 1,并启用解码器的早期启动,一切都应该是完美的。 如果您现在的平均延迟为负,则可以在解码器灵敏度中使用子通路。

#### **延迟启动解码**

增加时间差距范围

# **带宽 DX 呼号搜索**

□ 延迟启动解码

□ 带宽 DX 呼号搜索

#### **FT4 解码**

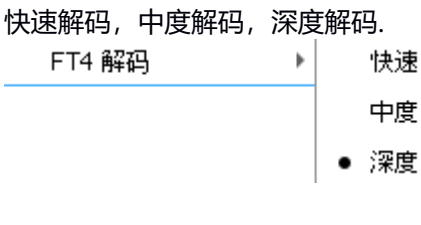

#### **JT9 及弱讯号通讯解码**

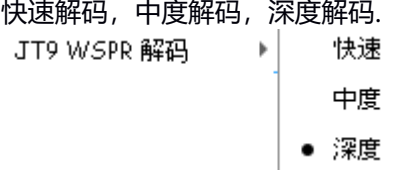

# <span id="page-3-1"></span>**4.5 存储**

保存自动程序

• 不保存

保存解码

保存所有

这里是把正在选用的工作模式,用声音格式存储

**None 不存储**

**Save decoded** 把已成功解码的存储 **Save all** 把所有信号存储 <mark>提示:</mark> 不要存储

# <span id="page-3-0"></span>**4.6 自动程序**

- 0 手动选择
- 1 呼叫首先解码
	- 2 解码至发射间隔期间
	- 3 直到解码结束

☑ 回答曾经通联的电台

# **0 手动选择**

手动选择完成通联.

#### **1 呼叫首先解码**

接收完成并开始解码,解码完成后呼叫首先解码第一个出现的呼号.

#### **2 解码至发射间隔期间**

在此模式下,所有在传输间隔开始之前解码的传入呼叫,并根据优先级标准和信噪比选择最佳的回答.<mark>在发射</mark> 间隔期间解码的信息将被忽略.

#### **3 直到解码结束**

建议选用,由其重复不能正确发出应该发出的信息.

将等待解码结束时不绑定到开始的传输间隔,解码后将处理传入的呼叫,并选择最佳按优先级标准和信噪比 的回答.如果在信息传输间隔期间完成解码,则选择最佳传入调用将更改传输的信息.

#### **回答曾经通联的电台**

在你主叫 CQ 时有曾经和你通联的电台再次回应你主叫的 CQ,可以选择回答或不作理会.

若不选择,他的信息会在右边 Rx Frequeny 窗口显示,自动程序就不会作出回应.

#### **4+ 自动搜索及自动回应别人的 CQ 信息**

□ 4+ 自动搜索及自动回应别人的CO信息

□ 呼叫曾经通联过的电台

□ 优先选择新呼号发来的呼叫

自动选择搜索具有优先的 CQ 响应, 如果失败, 则搜索优先级较高的 CQ 信息.

#### **呼叫曾经通联过的电台**

收到一个曾经和你通联的主叫 CQ 时,希望再次回应这电台的 CQ.

#### **优先选择新呼号发来的呼叫**

例如 新的 DXCC, 渴望自定的前缀或呼号.

#### **报告信息优先**

□ 报告信息优先

☑ 最远距离取代最佳信噪比

报告信息优先级,可能需要在处理堆积时增加通联率, 此选项将允许为带有信号报告的呼叫有更优先.使用 此选项后将采用优先顺序:

1. 任何的新的信息, 在 "通知" 选项卡中定义 "新的" 条件.

- 2. 带信号报告的信息,按信噪比排列.
- 3. 以信噪比排列的网格.

#### **最远距离取代最佳信噪比**

使用最佳的 SNR 信噪比中最远距离选项, 是自动寻找最佳信噪比及最远距离的电台作首先回答.

Ш

#### **单次通联**

单次 QSO 选项实现让用户当自动 QSO 完成关闭 启用发射按钮.

# √一次通联

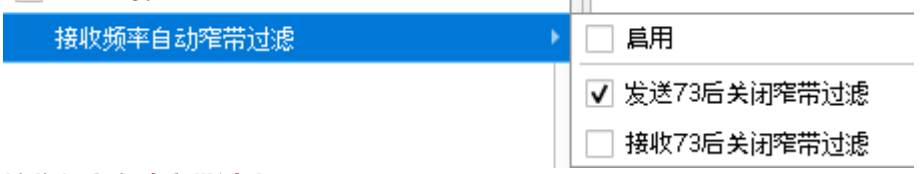

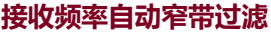

"自动接收频率过滤" 选项是为使用慢速 CPU 处理器的用户而制作的.它包括一个窄频过滤,并将保持**窄频**按 钮,直到结束 QSO.发送一条 73 信息或接收 73 终止 QSO 信息, 自动关闭**窄频**按钮.

窄频过滤限制解码的候选数量,并允许在接收间隔中的解码信号数倍快.自动程序 3 模式可以与慢速处理器上 的自动窄频过滤一起使用.

当对方讯号弱或对方发射频率有另一个电台, 使用窄带过滤能够有帮助.

# **启用 发送 73 后关闭过滤器 接收 73 后关闭过滤器**

# <span id="page-5-1"></span>**4.7 远征模式**

DX远征 杂项 语言 帮助

□ 启用猎犬模式

□ 使用猎犬发射频率控制

# **启用猎犬模式**

主意: 点选时已可以开始追逐远征台. 频谱图上选择 1000 至 4000Hz 的空闲位置, 回应远征台的 CQ 呼叫.

**使用猎犬发射频率控制** 把软件的电台设置页,发射机异频设置为 虚假.

# <span id="page-5-0"></span>**4.8 杂项**

**接收信息窗口上不使用信息过滤 不使用所有信息过滤**

# **隐藏 ft8 重复信息**

建议您在通联期间隐藏信息,因为自动程序处理来自通讯的最后解码信息,并且如果信息中的信噪比先前解 码的信号少,则自动程序将收到不正确的有关此通联的接收频率的信息.

□ 接收信息窗口不使用信息讨滤

- ☑ 不使用所有信息过滤
- ▽ 隐蔵 FT8 重复信息
- □ 隐蔵 FT 竟赛信息
- □ 隐藏遥测信息
- □ 显示JT65从谐波中解码的信息
- ☑ 接收信息窗口显示有我呼号信息
- □ 接收信息窗口显示信息内容渴望的呼号

# **隐藏 FT 竞赛信息**

#### **隐藏遥测信息**

# **显示 JT65 从谐波中解码的信息. 接收信息窗口显示有我呼号信息 接收信息窗口显示信息内容渴望的呼号**

□ 主窗口每次解码后都跳到桌面前

- □ 开始解码时把日信息清除
- □ 当转换波段时清除所有窗口信息:

# **主窗口在每次解码后都跳到桌面前 开始解码时把旧信息清除 当转换波段时清除所有窗口信息**

# **处理 UDP 传入的信息**

CQ CQ 及 73 任何信息 处理从UDP 传入的信息  $\bullet$  CO ь ▌在手动模式下发送 RRR/RR73/73 后停止发射 CQ及73 任何信息 √ 在主窗口显示提示

# **在手动模式下发送 RRR/RR73/73 后停止发射 在主视窗上光标停在各按钮上均可显示提示功能**

□ 信息按钮颜色提示

√ 双击|自动选择 时对方呼号复制到剪贴板

√ 与日本的160米跨波段操作

√ 与韩国的160米跨波段操作

#### 信息按钮颜色提示

在发送信息时,相关信息按钮会亮起绿色.

# **双击|自动选择 时调用剪贴板**

双击|自动选择 把呼号时传递至剪贴板

# **与日本的 160 米跨波段通联 与韩国的 160 米跨波段通联**

# <span id="page-6-0"></span>**4.9 Language 语言**

Language Help

· English Eesti Русский 简体中文 繁體中文 日本語

# 选择语言

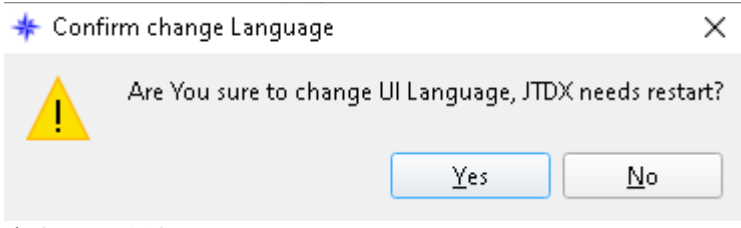

点击 Yes 确认.

# <span id="page-7-1"></span>**4.10 Help 帮助菜单**

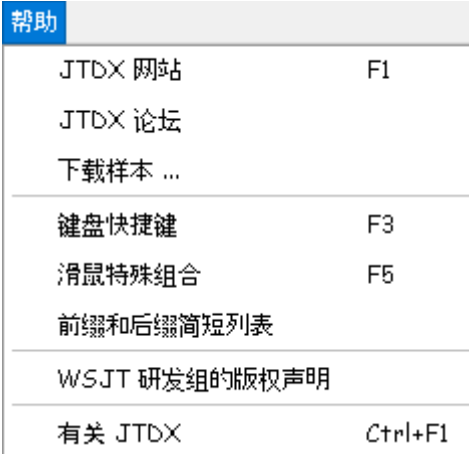

# <span id="page-7-0"></span>**频谱图设置**

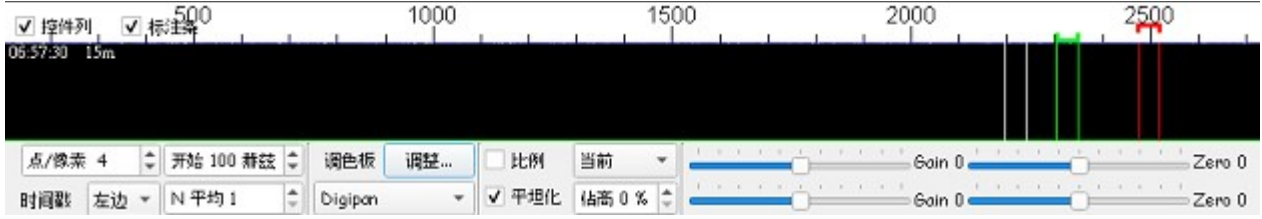

在瀑布组合 **ALT+鼠标左键** 接收频率并开启 **窄频解码** 按钮.

# **控制列**

显示宽图底部的控制列

# **标注条**

红色 = 发射位置 绿色 = 接收位置 白色 = 光标位置

# **点/像素**

调整音频频率, 显示 0 至 2800 附近为合.

# **时间戳**

把时间显示在瀑布图上

# **开始赫兹**

频谱图右边**赫兹**开始位置,建议从 100 **赫兹** 开始.

# **N 平均**

频谱图的速度单位为秒数,1 为最快.

# **调色板**

选择调整按钮, 是导入已经设计好的式样. 而下方选择列表, 找自己喜欢的式样.

# **比例**

#### 按中间值划分比例

# **平坦化**

以补偿一个倾斜或不均匀的通带.若要求此功能可以正常工作,您应该限制所显示的频率的范围内,只显示频 谱的一部分.

# **当前**

用于频谐显示的数据.

# **占高**

显示声频的频普波动图占用频谱图高度的百分比, 0%是不显示.

# **瀑布和频谱的 增益 和 零滑块**

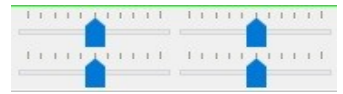

四个可调滑动条,其功能如下: 上右是瀑布输入增益度,上左瀑布设定为零度中心点, 下右是声频的频谱图输入增益度,下左是声频的频谱图设定为零度中心点.

# <span id="page-8-0"></span>**主画面**

**波段活动** 波段活动窗口在当前工作频率内所有接收到, 并且成功解码的信息都显示在这里,信息包括: **UTC** 国际时间 **db** 数值, + 表示强劲 ; - 表示弱势. **DT** 与接收别台与你系统时间之间相差距 (以秒为单位). **Freq** 声频频率

#### **模式备注字符**

FT8 = ~ FT4 = : JT9 = @ JT65 = #

#### **圆点标记**

- 黑色圆点 = Lotw 用户
- ° 白色圆点= Lotw 用户 +增强解码
- \* 星星 = 增强解码得出的解码
- ? 有可能是错误解码

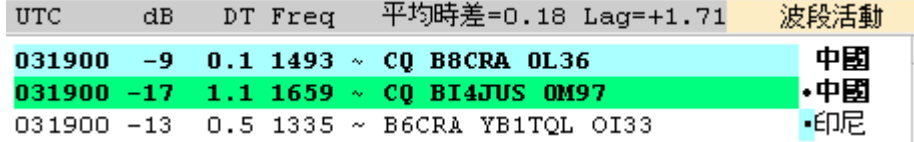

## **平均时差=0.00**

当前波段解码信息的累计平均时差.

### **滞后=0.00**

它是计算相对于下一个间隔开始解码的滞后

负值意味着有空闲时间可以增加解码深度

正值表示解码延迟到发射或下一个间隔, 这意味着可能没有足够的中央处理器资源用于所选的解码深度来提 供可靠的信息传输.

滞后取决于中央处理器性能, 噪声条件, 频带充满度和计算机其他使用的程序, 可以通过减少瀑布带宽来降低 滞后. 如果滞后是持续负值, 那么中央处理器有良好处理间隔解码, 你可以尝试使解码更积极, 以获得更多的解 码.

在 FT8 如果滞后是 <mark>0 至 0.4</mark> 则您仍可以使用 <mark>自动程序 3/7</mark> (自动选择将足够早地触发发射信息, 足以传输完 整信息). 如果<mark>滞后大于 0.4</mark>, 那么你应该尝试<mark>降低解码深度</mark>. 如果<mark>滞后仍然大于 0.4</mark>, 则应使用<mark>自动程序 2/6</mark> 应 用作回应呼叫. 因为在自动程序 3/7 发射时部分信息将损坏. 如果<mark>滞后持续大于 2</mark>, 则中央处理器<mark>不适合在当</mark> 前解码设置下在 FT8 中运行.

#### **丢失音频**

丢失的音频块. FT8 15 秒间隔共有 52 个音频数据块, 如果音频数据在 'SWL/解码器后期层' 模式下达到 51 个块, 或者达到 50 个块, 则解码器被触发. 在微软**操作系统**下, 有多个音频数据丢失的报告, 对于微软**操作系统**, 如果在 52 个音频块中至少有 46 个被接收到, 则有一个变通方法来启动 FT8 解码器. 丢失音频块通知让用户 知道设置有问题.

#### **波段活动 / 检查时间**

当你系统时间平均值误差比较不安全, 会显示 <mark>黄色 检查时间</mark> , 若再超出 2 秒会显示 <mark>橙色 检查时间</mark> 你应该使用 https://time.is/ 检查系统时间, 若果不正确须要校正系统时间.

**Band Activity** check time check time

在颜色设定页所设定的颜色 CQ 信息会整条显示颜色 在 QSO 中的信息在右边用小点分辨,而信息内容有我 呼号会有蓝色或红色小点标记.

#### **接收信息**

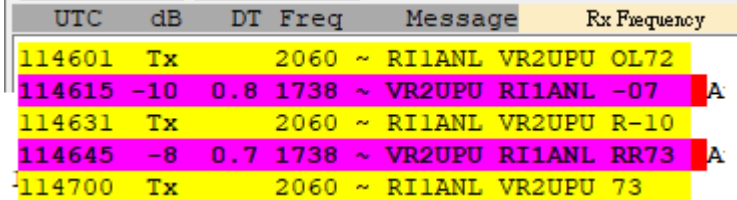

显示本电台发出的文字信息内容,频谱图上你设定接收的声音频率位置(绿色框),所接收到的信息内容,或 从接收信息窗口选择要回应的电台及其信息,无论对方电台在那一个声频频率位置呼叫你或回应你, JTDX 都把信息内容在接收信息窗口显示.

当信息文字内容有我的呼号会有蓝色或标记红色标记.

#### **波段控制与频率选择**

选择设置下拉列表中的波段,上方会显示已选择通讯模式使用的频率,单选的频率将会相应地设置电台. 如果绿色圆圈表示正常.

绿色的圆圈中包含 S 字符的, 是在检测到异频模式. 提示:如果您的电台用 CAT 的控制已丢失, <mark>圆圈及频率变成红</mark>

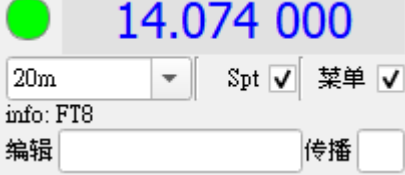

#### **Spt**

选择上传 Spot 到 Dxsummit.fi 网页控件 **信息**: FT8 数据模式. **编辑**: 内容可用宏代替,

#D(距离)、#G(网格 1\_网格 2)、#R(报告)宏和信息字段预览窗格. **传播质量**: Poor(差), Fair(一般), Good(好), Closed(没有).

#### **菜单**

显示或隐藏菜单列.

# **DX 呼号 及 DX 网格**

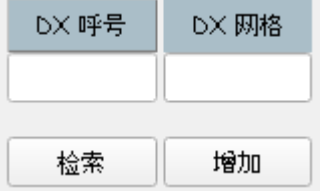

如果 **DX** 网格 包含有效的网格定位、相应的方位角和距离,将在的下方位置被显示. 单击 <mark>增加</mark> 将当前呼号和网格定位的数据储存入 CALL3.TXT 数据库,以供将来检索参考. 当收到一个没有网格的回应者呼叫时,单击 检索查看 CALL3.TXT 数据库的网格定位. 单击<mark>鼠标左键,</mark> 可发报至 Dxsummit.fi 的 dx 网站 (在日志设置页中的发报选项中启用发报). 单击<mark>鼠标右键</mark>, 将呼号添加到 "隐藏此呼号的信息筛选器中.

# **显示 UTC 国际时间**

左边显示当前 UTC 国际时间,与系统时间自动加减,奇数是黄色,偶数是粉蓝色.

#### **选择发射时序**

右边按钮是会根据不同通讯模式而改变,发射的时序,选择 (奇数或偶数).

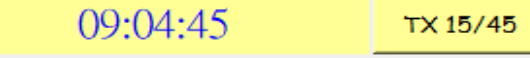

#### **发射和 接收音频频率**

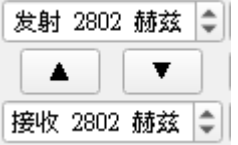

# **发射 Hz**

频谱图上发射音频频率位置.

#### **左边向上箭头**

<mark>发射音频</mark>的频率位置, 移往<mark>接收音频</mark>的频率位置.

#### **右边向下箭头**

<mark>接收音频</mark>的频率位置, 移往<mark>发射音频</mark>的频率位置.

# **接收 Hz**

频谱图上接收音频频率/位置.

# **报告 +00**

正在和你通联的电台, 你接收他的讯号强度.

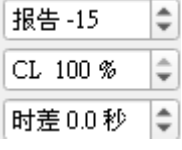

# **CL**

候选列表细化, 该特性专用于慢速中央处理器的宽带解码和 '最小' 和宽带解码器灵敏度设置. 候选列表通过同 步模式级别和应用的权重因子进行排序, 解码器不会处理低值的候选, 以减少间隔解码所花费的时间. 此特性 不适用于通联的接收频率.

### **时差**

时差加权功能用于候选列表细化选项, 应在此处设置解码信号时差分布的中值. 这个值取决于系统时钟同步精 度和过度拥挤的频带接近解码信号的平均时差值. 正确的值可以提高候选列表细化选项的解码效率.

# **锁定 TX=RX**

单击选择 Tx/Rx 异频, 收发不在频谱图个同一音频频率位置. 推荐: Tx/Rx 异频

Tx/Rx异频

# **渴望**

在呼号及前辍空格内输入逗号分分隔一个或多个 用当收到这呼号或前辍就有声音提示.

7 神望

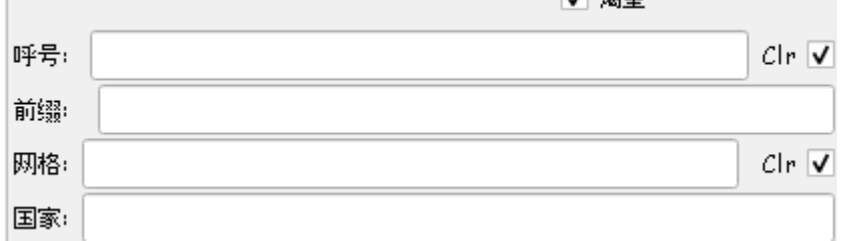

# **上部按钮列**

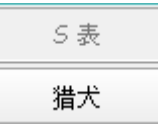

# **S 表**

在电台设置页(右上方), 选择 S 表, 这里就会显示声音 dbm 数值.

# **猎犬**

远征模式的猎犬,主要是追逐远征台的 CQ 呼叫. 注意 : 普通正常通联请关闭 猎犬按钮. 点选 猎犬按钮,按钮会转变为绿色.

# 猎犬

注意: 此时已可以进行追逐远征台,无需转为 猎犬频率控制.

当然亦可再右键 猎犬按钮,如果已经设置电台页为异频,猎犬按钮会转为猎犬频率控制.  $*$  JTDX  $\times$ 

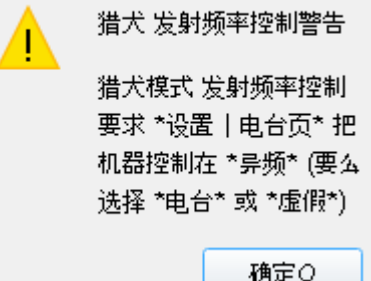

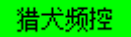

#### 若没设置电台页或在正常 FT8 通讯频率使用就弹出警告.

### **远征模式**

# 猎犬台<mark>在频谱图上选择 1000 至 4000Hz 的空闲位置</mark>.

# JTDX - VR2UPU - Wide Graph

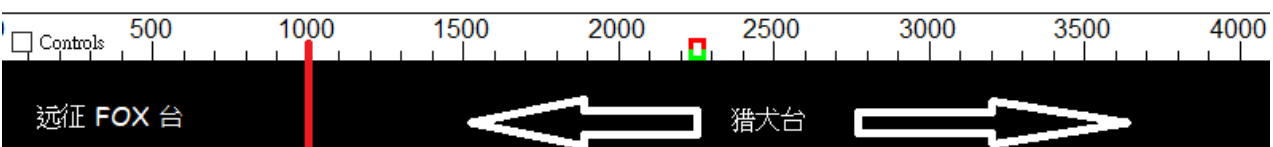

 $\Box$ 

 $\times$ 

进入猎犬 或 猎犬频控模式时,如下图之中部份按钮会灰掉,祗有网格及 R+dB 两个按钮可工作. 远征模式是没有要求猎犬发 73 作结束信息, 所以 JTDX 祗有网格及 R+dB 两个按钮可工作.

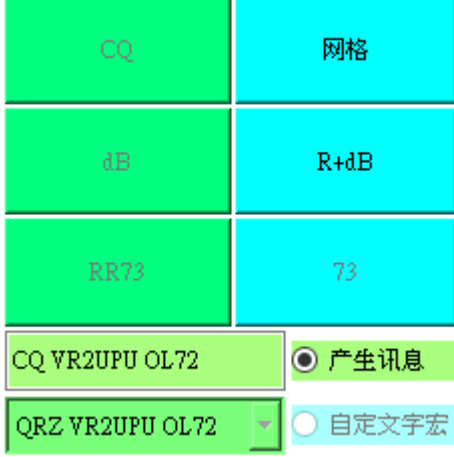

#### **自动发射**

双击呼号信息条, 自动启用发射按钮并发送信息.

#### **自动程序**

选择及显示当前菜单自动回应程序.

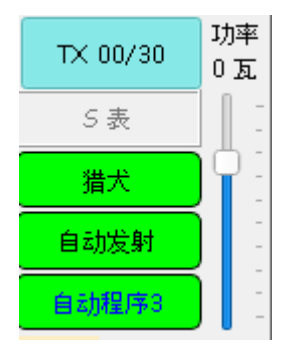

#### **功率滑块**

如果在电台设置页(右上方), 选择了 输出功率, 则可直接显示机器的真实输出功率.

打开电台的 ALC 表显示, 功率调至可能会使用的最高功率, 如 50W 或 100W.把功率滑块推至顶, 单击调谐 按钮,电台将转为发射模式,调整系统声卡电平,观察电台的 ALC 表显示幅度,保持 ALC 值在 0 至 1%以内, 碓保发射的讯号不会过大而失真及引发镜像干扰,或输出电平过小引致功率亦会过小. 再次单击**调谐**按钮,或**中止发射按钮**以停止调整测试.再次把功率滑块拉低改变输出至 FT8 合理常用功率.

注意: 有部份机器因 Hamlib 不支持正确显示功率或显示错误.

#### **ALC 自动位准控制电压**

发射数据讯号时,为了避免后级功率放大器在功率输出时发生过度驱动的情况,从后级功率放大器取出控制 电压,回授到前级的射频放大电路,调整增益,做自动位准控制. 如果自动位准控制电压太大,则发射出去的讯号会变形,声音会失真.所以在数据模式时,不要产生过大的声

#### 驻波比表

频讯号.

某些收发器使用 TCI 和 Hamlib 才获取支持显示驻波比.

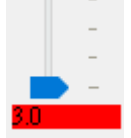

#### **右侧按钮列**

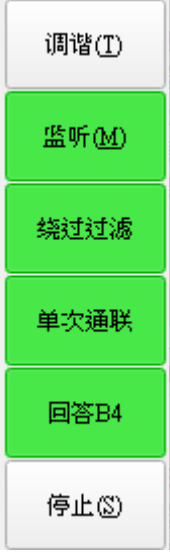

### **调谐**

传送一个固定的音调. 可以在一般设置选项中设置 调谐计时器

### **监听**

开始监听讯号, 工作时是绿色,再点一下停止接收变成灰色.

#### **绕过过滤**

是绕过过滤设定页已经设定要过滤某些信息的快捷键,若没有设定任何信息要过滤,*软件不用花*时间去处理 每一项信息过滤,并可看另一周期在呼叫什么电台.

# **单次通联**

自动程序 单次通联完毕及停止.

### **回答 B4**

回答曾经通过的电台选项.软件可能错误把另一波段或模式曾经通过的电台,当作这模式或这波段曾经通过的 电台.

#### **停止**

停止监听接收或旧 WAV 文件案播放工作, 监听按钮变成灰色.

#### **中部按钮列**

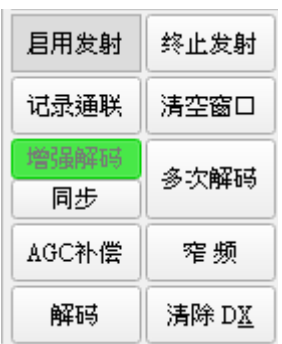

### **启用发射**

启用发射模式,打开可以发射这按钮显示呈红色. 发射将会从选择(奇数或偶数)时间序列开始, 如果合适或会 立即开始,如果在传输期间切换 **启用发射** 按钮, 等传输完成后,不再继续下一次传输.

# **记录通联**

按下 记录通联 按钮并显示对话窗, 预先填充了你已完成的通联的信息.您可以编辑或添加信息, 单击 OK 确 定以记录这次通联.

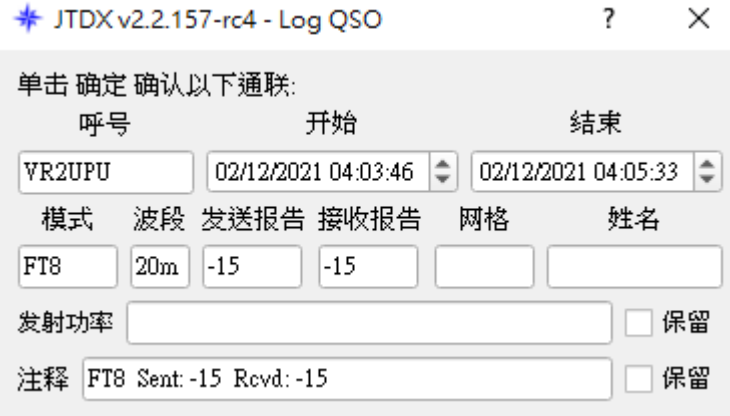

# **保留**

保留选框是下一个通联记录将会重复使用这资料.

#### **注释**

给对方的注释.

#### **增强解码**

增强解码按钮激活四个解码器,每个解码器都基于匹配的过滤筛选器工作,实现了基于 ALLCALL 数据库, 过滤低质量的信息,减少已解码信息中的虚假信息. 在接收信息窗口中会有星号符号提示.

#### 同步

滑鼠左键点击同步按钮会变成绿色, 直至软件完成同步, 同步按钮会变正常颜色. 此选项可以移动 JTDX 内部时间相对于系统时间以提供更好的同步.

#### 支持的方案:

- 粗略同步, 如果瀑布上看到偏移讯号, 且没有解码讯号, 则解码器中使用最小能量值来评估时间偏移, 直到间 隔开始

- 更精确同步, 若在前一个间隔中有解码的讯号, 且平均时差超出 -0.19 .. 0.19 秒范围。 平均时差值用于 JTDX 内部时偏移.

- 设定 JTDX 内部时间以匹配某些特定解码讯号的时差. 按下同步按钮, 当同步按钮处于活动状态时, 按住 ALT+CTRL 键盘按钮, 并在下一次启动解码之前, 在解码的讯息上点按两次. 避免试图改变 JTDX 内部时间, 如果讯号的时差频繁改变, 因为这会使情况变得更糟.

- 将 JTDX 内部时间设定回系统时间.

建议在两次随后的粗略和精确同步尝试之间保持几个间隔间隙.

当前和下一个间隔的解码可以被时间偏移中断.

# 注意:

- 如果你的电脑时钟差超过 7.5 秒, 你就有可能在错误的时间间隔报告点, 通联的开始/结束时间也会受到影响

- 如果您试图补偿由 SDR 软件中的缓冲引起的接收音讯流延迟, 发射讯号的时差将受到错误的影响. 如果用滑鼠左键点击同步按钮, 它将进入 '等待执行状态', 并改变颜色, 类似于 '启用发送' 按钮. 粗略/精确同 步执行发生在当前间隔解码结束时, 与特定讯号的同步立即执行. 如果同步按钮被执行或解码完成, JTDX 将 改变同步按钮的外观. 如果 JTDX 内部时间与系统时间之间存在非零偏差, 同步按钮的颜色将会改变. 如果用滑鼠右键按一下同步按钮, 将立即执行 JTDX 时间设定为系统时间.

#### **AGC 补偿**

若电台开启了 AGC 自动增益控制功能请选用 AGC 补偿,否则请保留 AGCc 按钮关闭以保持解码器的灵敏度, 电台的 AGC 功能亦应关闭.

FT8 的 AGCc 功能涉及结束时信号的是噪音接收效果,这种噪音打乱解码器同步接收的信号.

### **解码**

当接收并解码工作时,按钮闪亮蓝色. 单击 **解码** 重复的使用最近已完成接收到的数据再一次解码. 亦可把旧记录 WAV 文件重新播放,再作一次解码.

#### **终止发射**

把正在发射中的工作,立即中断.

#### **擦除窗口**

右击 **擦除窗口** 清除右边窗口.左击 **擦除窗口** 清除左边窗口.

#### **SWL 模式**

不能解码或不完整的信息,进行多次解码,若<mark>慢速电脑就不要使用</mark>.

#### **窄 频**

带宽, FT8 150hz, FT8 猎犬模式 580hz,FT4 190Hz, JT9 115hz, T10: 225Hz. JT65 信号: 580hz 解码, 300 hz 用于显示信息. 滤波器以频谱的接收信号为中心. 滤波器以接收信号频谱为中心.滤波器功能不能改善 信号解码,它专用于慢速处理器,让解码器在信号传输前完成处理,避免传输时的消息变化. 所有超出过滤 带宽的信息都将丢失, 只有当您的 CPU 确实需要过滤功能时才使用它.

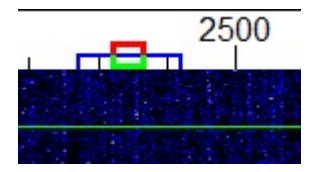

支持各种通讯模式,频谱图(绿色接收框)位置及(蓝色框)作为窄频带单独解码区域,当频率上非常多电台信息, 可使用这功能,减轻电脑处理太多信息解码工作. 当对方讯号弱或对方发射频率有另一个电台, 使用窄频过滤能够有帮助.

但对方从他原来发射位置转移到别的发射位置,就可能发生无法接收信息,使用时要留意.

#### **清除 DX 及黑名单功能**

如果有多次回应某台 CQ 而不成功的话,可以使用黑名单功能,防止再次回应这呼号的 CQ 信息.可以从 DX 呼号窗口中添加一个的黑名单,按 CTRL 键并且鼠标右键单击清除 DX 按钮,这也同时清理 DX 呼号及 DX 网格窗口.

可以从黑名单中去除这呼号,位于 DX 呼号窗口,用<mark>鼠标右键</mark>单击清除 DX 按钮,这也同时清理 DX 呼号及 DX 网格两个窗.

在波段变更或配置更改和重新启动时,黑名单中的所有数据将被自动清理.

# **发射文字信息**

### **Tab 1**

熟悉控制的可用 Tab 1 选项卡、提供六段的信息条目.

## **生成信息**

或双击相应的行中的一种解码的文本, 为此 DX 呼号通联生成标准信息. TX5 是可以输入和传送任何内容(最多 13 个字符,包括空格)在 TX5 信息框内.

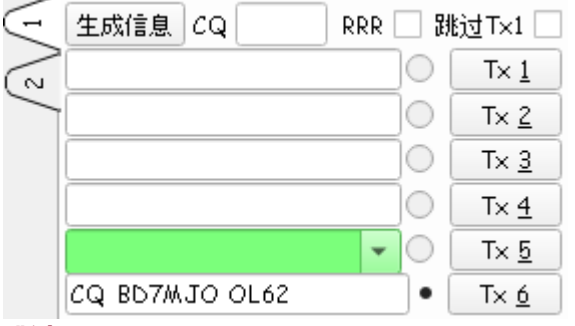

#### **跳过 TX 1**

不发送 TX 1 网格序列, 直接发送 TX 2 信号报告信息.

单击 TX 1 至 TX 6 按钮的按钮, 可在传输期间立即更改为该项指定的 Tx 的信息.

所有 6 个 Tx 的信息字段都是可以编辑的. 您可以修改信息自动生成或输入所需的信息,同时应铭记的限制 信息的内容.

单击该下拉箭头的信息 TX 5 可以选择其中一种预先存储的信息输入的 **设置 --> 自定义文字** 选项卡. Tx5 字框中添加文字信息.在输入信息后直接点击 [enter].

TX5 字框中临时性发送一段文字,不用点击 [enter]就可以发送.

#### **使用 TX5 时自动程序会变成粉红色并停用,发送完文字宏后重新点击自动程序按钮,恢复自动功能.**

### **Tab 2**

控件是预先生成和选择 Tx 信息, 此设置通常按照从上到下的顺序传输.

如您是主叫 CQ, 用左边的 CQ 以下的按钮列.

如果是回答别人 CQ, 用右边回应 CQ 以下的按钮列.

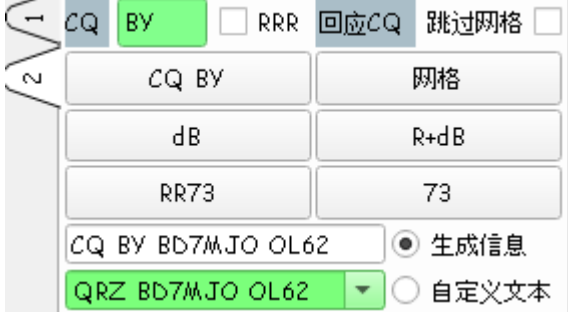

# **CQ**

当呼 CQ 时可加入自己定义的字, 如指定呼叫北美 NA, 如上图, 祗限 2 个英文字. CQ DX 和 CQ 大陆区域 (SA NA EU OC) 的处理, 如果他们指向是你的区域, 搜索功能将回答 CQ 的信息.

# **RRR**

选用 RRR, 是发送 BD7MJO VR2UPU RRR, 退选是发送 BD7MJO VR2UPU RR73.

#### **跳过网格**

回应别人呼叫 CQ 时, 跳过先发送网格信息, 直接发送对方的讯号报告, 当这电台和你距离非常远及传播讯 号不稳定,在飘忽的传播下使用这设定,减短通联中来回的次数.

#### **自定义文本**

您可以输入和传送任何内容(最多 13 个字符,包括空格). 单击该下拉箭头在 **自定义文字** 信息框中选择预存储的宏. 按下输入修改后的信息会自动将该段文字保存. 可以在**自定义文字** 字框中临时输入一段文字并发出.

**使用自定义文字时自动程序会变成粉红色并停用,发送完文字宏后重新点击自动程序按钮,恢复自动功能.** 提示: 在传输期间的实际发送文字信息始终显示在状态栏 ("主屏幕" 左下角的 )第一框中的.

#### **接收音量**

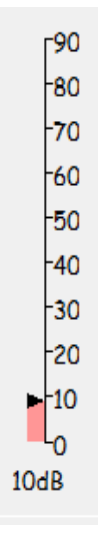

**状态栏**

在系统音效设定里调整咪高峰输入的音量大小,指标在 30 至 60 之间,最佳是 30db. 过度输入会使接收的信息失真,影响解码的准确性.

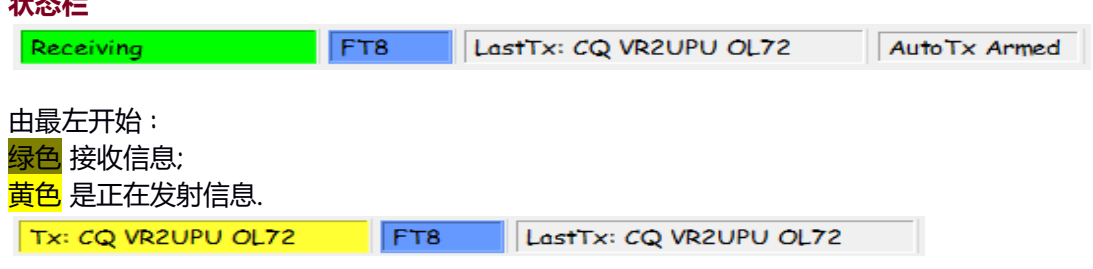

#### 第 2 个是工作模式

JT9 是粉红色; T10 是粉蓝色; FT8 是蓝色; JT65 是绿色; JT9+JT65 是黄色; WSPR-2 是深粉红色.

第 3 个是上一次发送的信息.

第 4 个是显示发射监管计时器的馀下时间,WD 6m 表示还有 6 分钟.

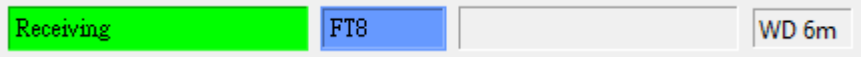

第 5 个显示在不同模式中,现时接收或发射的时序已使用多少时间.  $52/60$ 18 十二月 2017 JT9 217 Auto Tx Disarmed

第 6 个是显示系统日期.

第 7 个是显示当前模式及在日志里通联记录多少个.

# <span id="page-18-0"></span>**其它注意事项**

点击鼠标在瀑布显示屏上的任意位置.绿色 Rx 频率标记将跳转到所选频率,主窗口上的 Rx 频率控制将相应更 新.

瀑布显示屏上按住 Shift 键同时点击鼠标,窗口上的红色 Tx 频率标记及其相关控件将跟随您的频率选择.

瀑布显示屏上按住 Ctrl 键同时点击鼠标,TX 及 RX 两个彩色标记和两个微调控件都将跟随您的选择.

双击瀑布上的任何频率都会描述所有的内容,并在 Rx 频率周围的较小范围内调用解码器.要解码特定信号, 请双击其瀑布迹线左边缘附近.

现在双击主窗口中解码文本的任何一行.所有三行将显示相同的行为,将 Rx 频率设置为所选信息的 Rx 频率, 并保持 Tx 频率不变.要更改 Rx 和 Tx 频率, 请双击按住 Ctrl 键.

注释: 为了避免来自竞争的而造成的 QRM,经常希望以不同于主叫 CQ 台的频率来回答 CQ.选择没有别人使 用的 Tx 频率.

注释: FT8 解码器通常可以以几乎相同的频率复制几个重叠的信号.键盘快捷键 Shift + F11 和 Shift + F12 提 供了一种简单的方法,可以以 60 Hz 的步长向下或向上移动 Tx 频率.

WSPR 保护波段

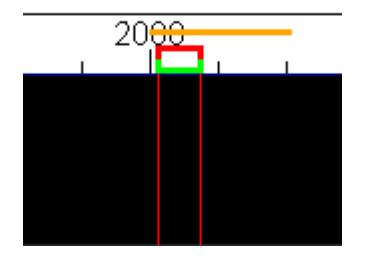

请频谱图上, 在橙色横线之外, 选择另一个音频发射频率. JTDX 不会故意在 WSPR 保护波段中发射另一种模 式.

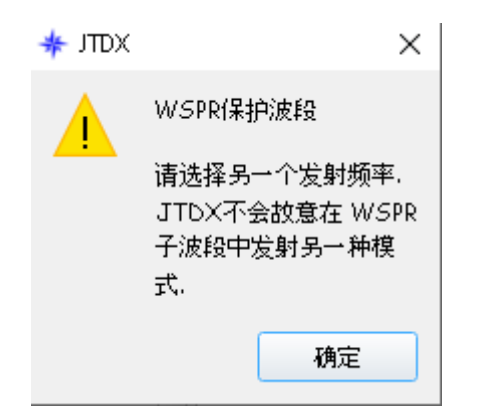

当执行时出现挂掉, 测试一下以下动作. 执行 cmd 窗口 cd C:\JTDX64\版本号\bin jtdx -r test 是否可以执行一个全新没有设置的 JTDX